**Everything You Need to Know About USB and Serial Interfaces**

> Presented by N6TV [n6tv@arrl.net](mailto:n6tv@arrl.net)

 $\blacksquare$ 

 $\cdot$  CTU  $\cdot$ **CONTEST** UNIVERSITY

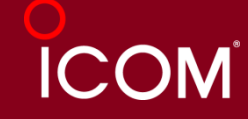

## **Presentation Overview**

- ⚫ Legacy PC Serial Ports
- ⚫ USB Ports and Devices
- USB-to-Serial Adapters
- Using the Windows Device Manager
- ⚫ Managing Serial Port Numbers
- Using Serial Ports for CW / FSK / PTT Keying
- Sharing Serial Ports
- ⚫ USB Sound Cards

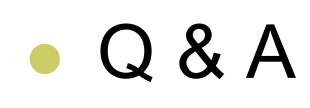

০ উদ্যোগি ০

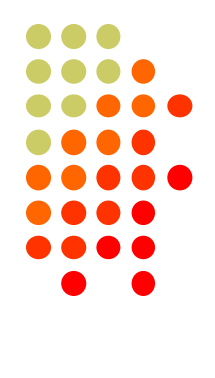

## **Legacy PC Serial Ports**

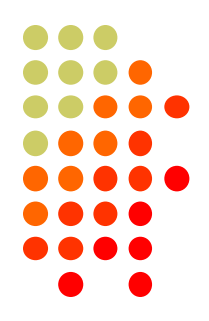

- ⚫ Originally a 25-pin male D-SUB connector (DB-25M), used with dial-up modems
- ⚫ Smaller 9-pin male serial connector became standard (DE-9M) for serial, DB-25F for printers

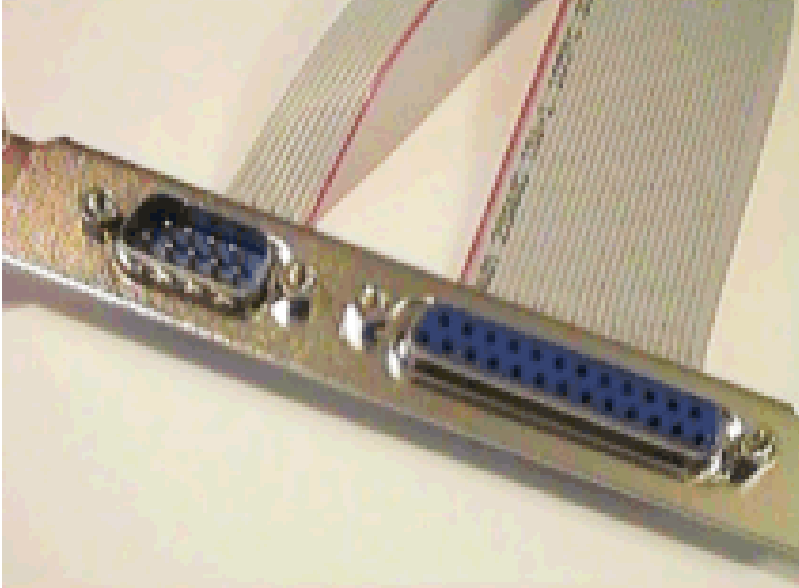

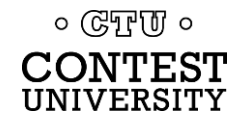

## **Life was Simple**

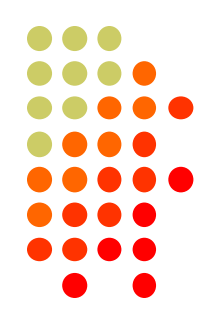

- One or two male DE-9 connectors on PC
- ⚫ Accessed as COM1: or COM2:
- One DE-9 "CAT" or "RS232" connector on radio
	- ⚫ Female: Elecraft IC-7700 & IC-7800

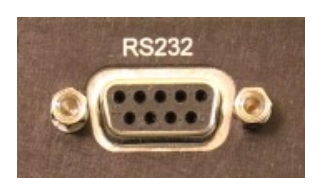

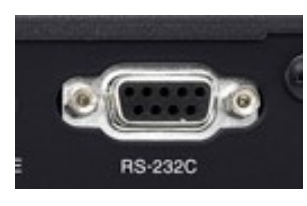

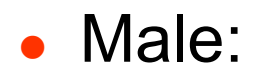

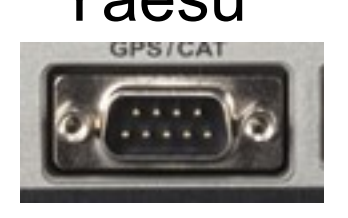

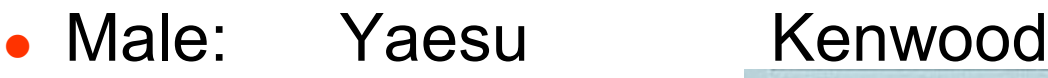

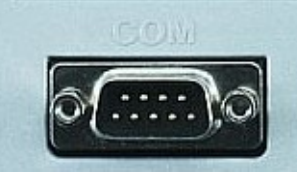

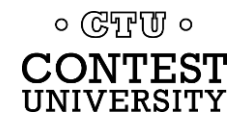

## **Computers "Improved"**

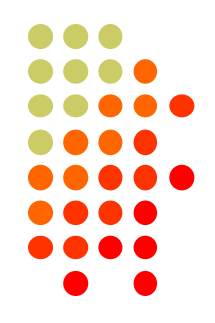

- ⚫ "Real" serial and parallel ports disappear, replaced by USB ports
- Notebook computers: PCMCIA, PC Card, ExpressCard slots for serial adapters disappear
- Radios (until recently) still had 9-pin serial ports
- Peripherals are still using 9-pin serial ports
	- ⚫ RemoteRig boxes, Rotator controllers, SteppIR antenna controllers, some band decoders, etc.
- ⚫ Common Solution: USB-to-Serial adapters

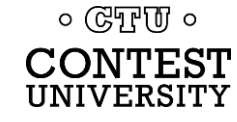

## **USB 2.0 and 3.0 Ports**

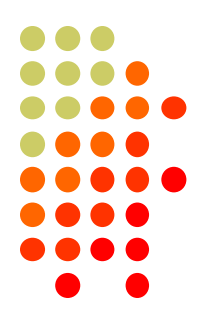

⚫ Standard connector on most PCs and MACs

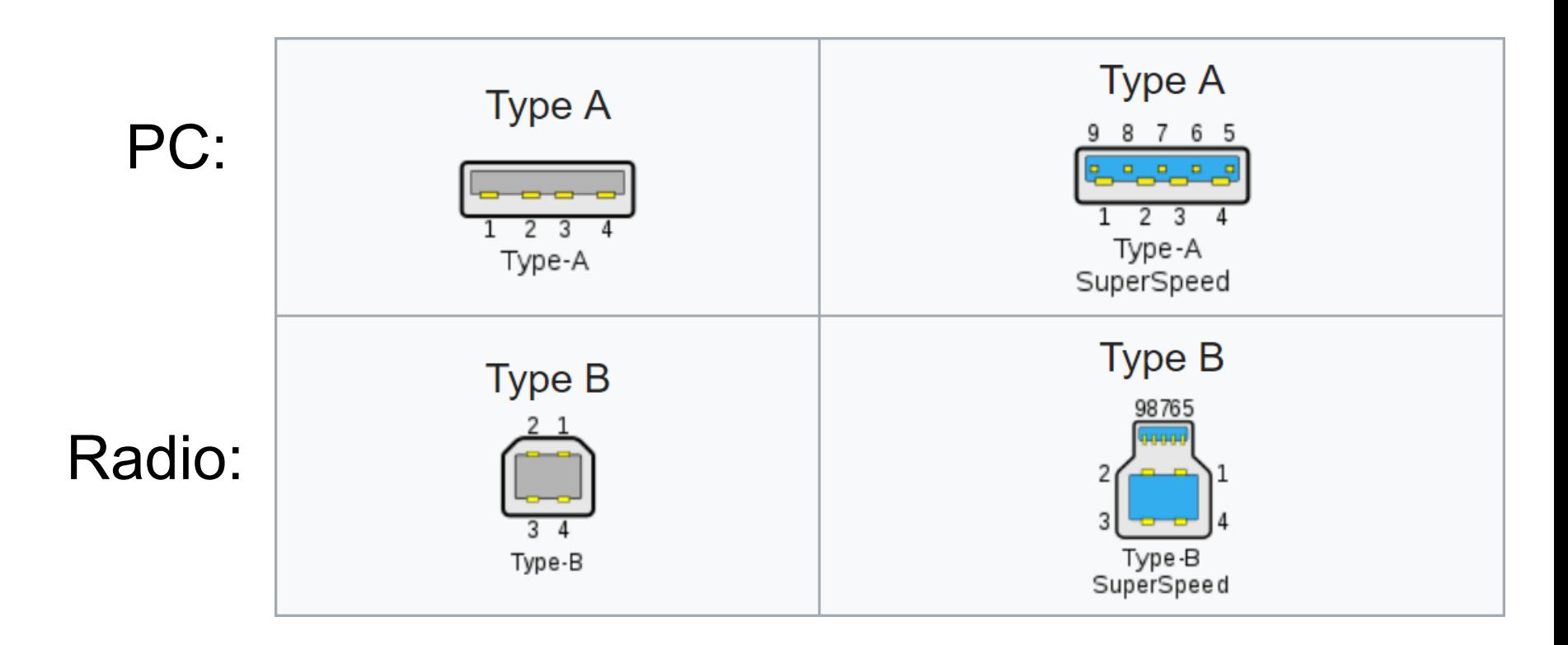

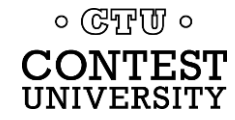

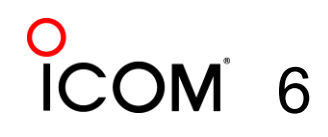

## **USB-to-Serial Adapters**

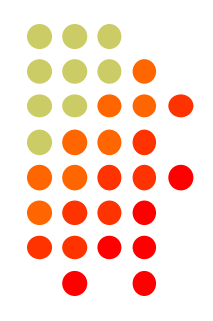

- ⚫ Reliability and Compatibility Varies Greatly
- 1. Edgeport Excellent, stable, supports MMTTY directly
- 2. Eltima Included with microHAM interfaces
- 3. FTDI very good, stable, requires EXTFSK for MMTTY. Used internally by Elecraft K3.
- 4. Silicon Labs (built in to Icom, Kenwood, Yaesu)

5. Prolific – **AVOID!** Uninstall drivers, recycle. ০ উদ্যোগি ০ **X** 7

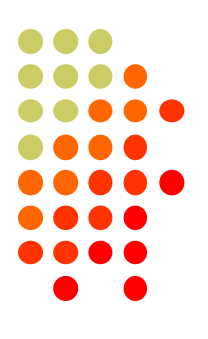

8

## **Digi International Edgeport/4**

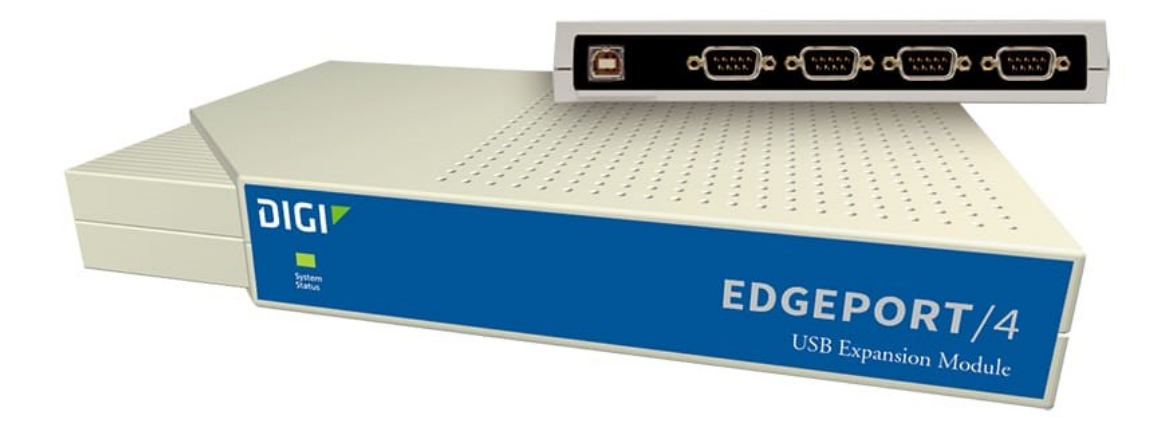

- ⚫ One USB 2.0 Type B connector
- ⚫ Four independent DE-9M serial ports
- ⚫ Windows automatically finds and installs drivers

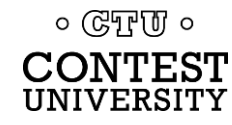

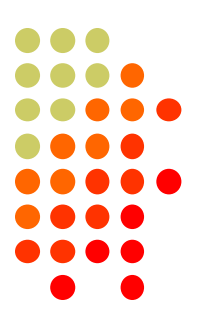

## **Digi International Edgeport/8**

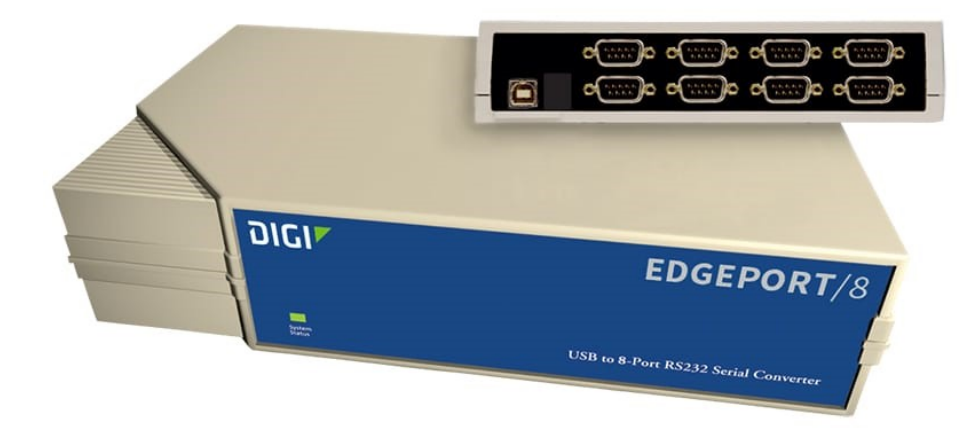

- ⚫ One USB 2.0 Type B connector
- Eight independent DE-9M serial ports
- ⚫ Windows automatically finds and installs drivers

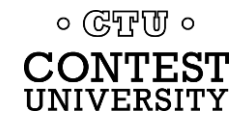

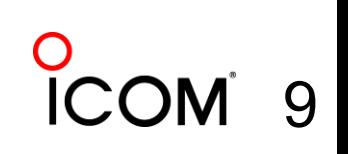

## **StarTech.com ICUSB2324I 4-Port FTDI**

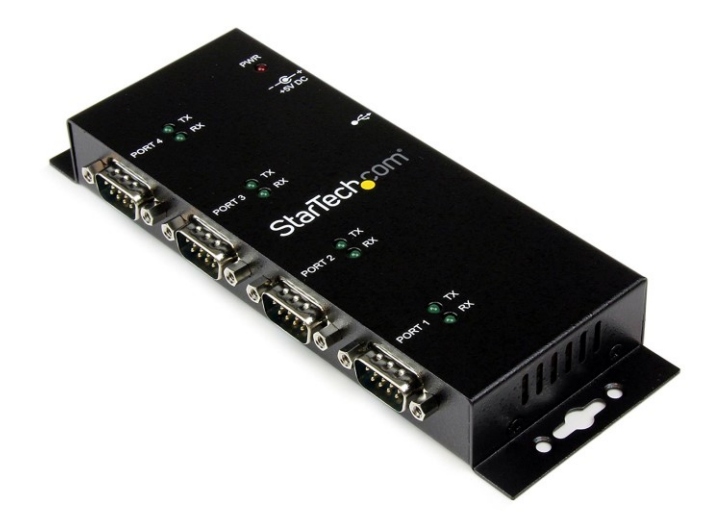

- ⚫ One USB 2.0 Type B connector
- ⚫ Four independent FTDI DE-9M serial ports
- ⚫ Separate 5V Power Supply

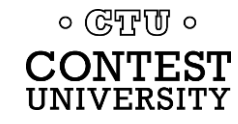

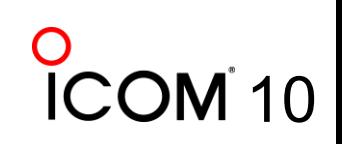

## **StarTech.com ICUSB2328I 8-Port FTDI**

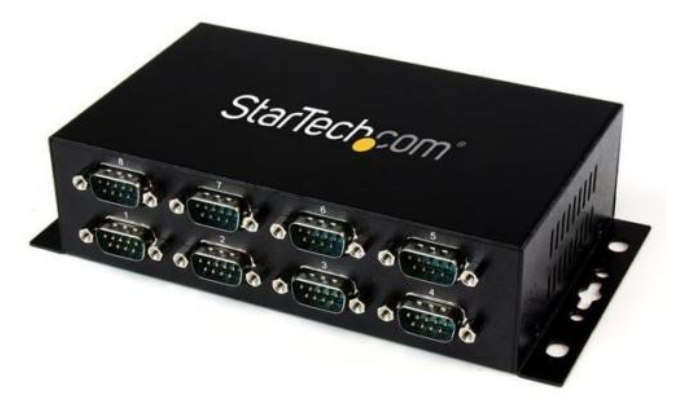

- ⚫ One USB 2.0 Type B connector
- ⚫ Eight independent FTDI DE-9M serial ports
- ⚫ Separate 5V Power Supply

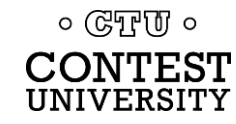

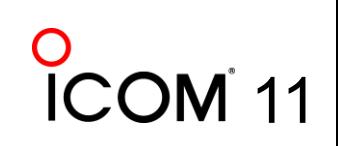

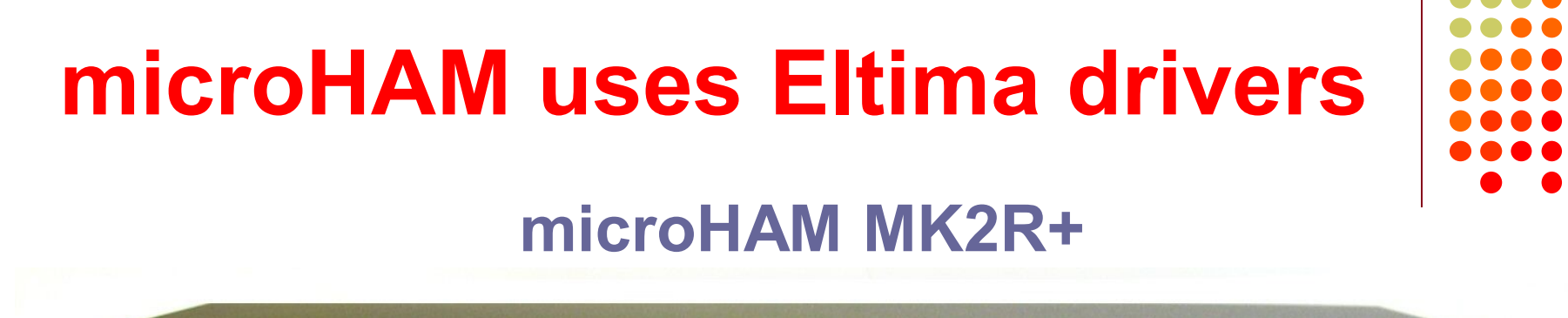

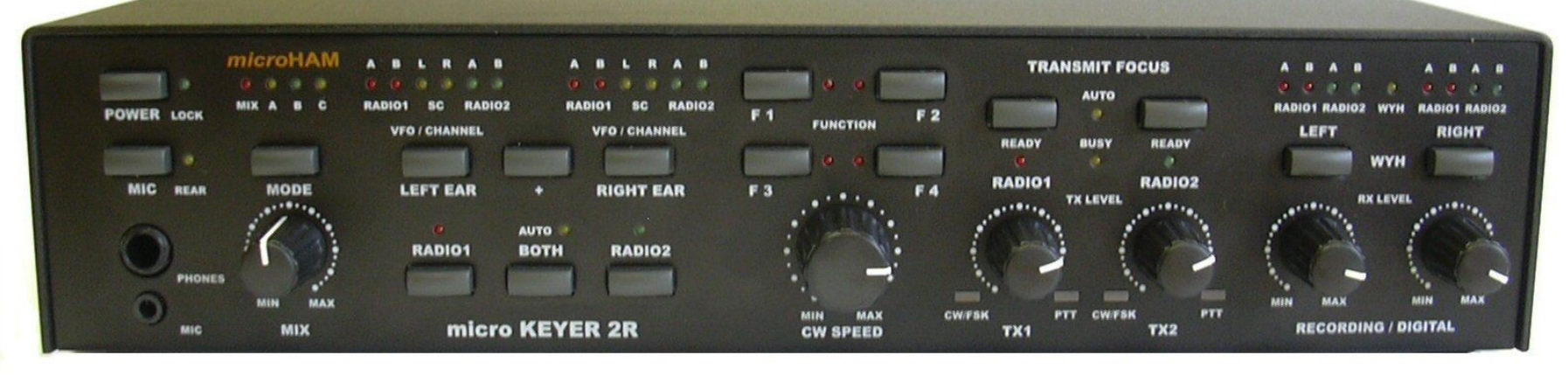

- One USB Type B connector
- Custom Eltima serial port device drivers
- Custom cables for transceiver ports
- Virtual serial ports created by microHAM "Router"

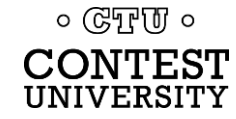

### **Recommended FTDI USB-to-Serial Adapters**

**FTDI CHIPI-X10 - \$16 GearMo 2-port - \$30**

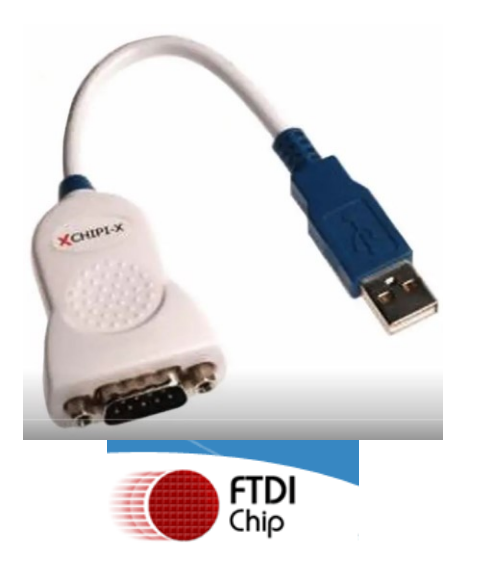

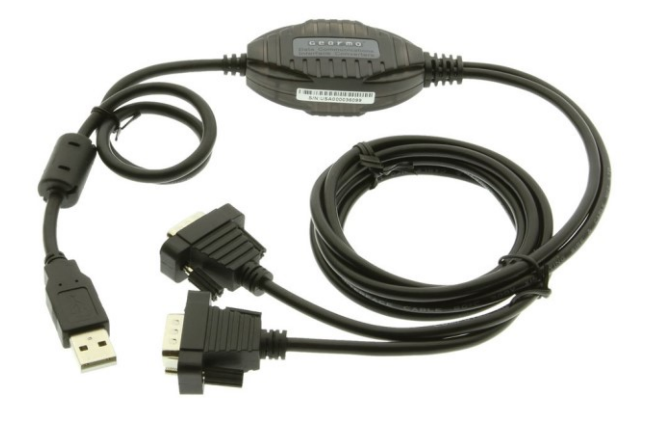

**GearMo 4-port - \$40**

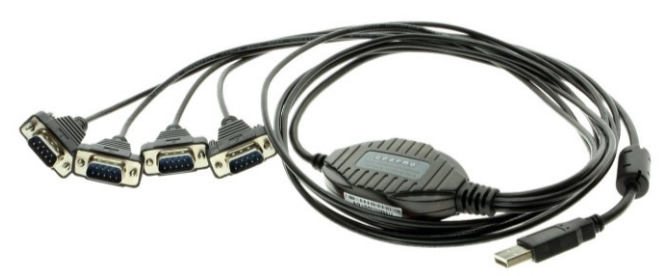

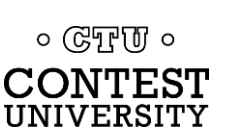

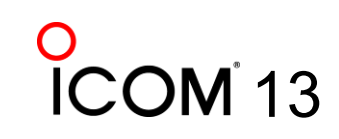

# **Prolific USB-to-Serial Adapters**

- ⚫ Widely available, cheap (but many counterfeits)
- ⚫ Prolific Device Driver does *not* play well with others
- Please DO NOT USE them, ever
- ⚫ Uninstall any Prolific device drivers with Device Manager
- Devices often look like this:

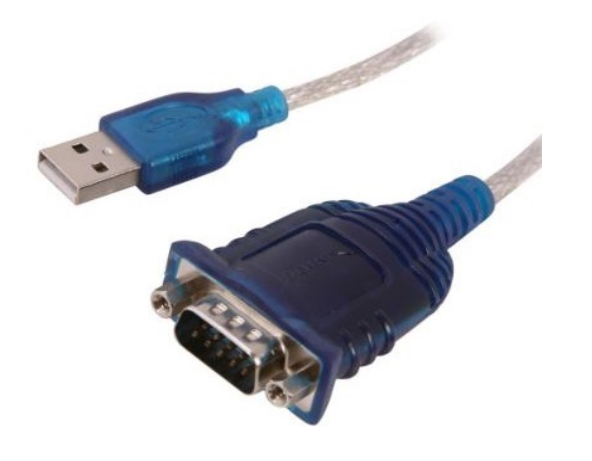

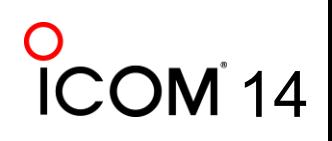

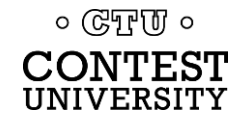

## **Connecting USB-to-Serial Adapters**

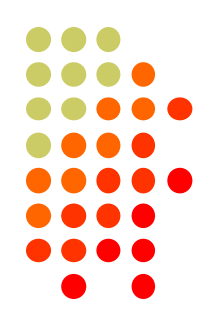

- Connect FTDI, Elecraft, or Edgeport device to PC
- ⚫ Windows (usually) locates and installs appropriate device driver(s)
- ⚫ COM ports assigned sequentially
- view assigned COM Port number ⚫ Use Windows Device Manager to

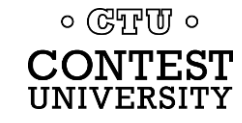

## **Connecting USB Radios / Devices**

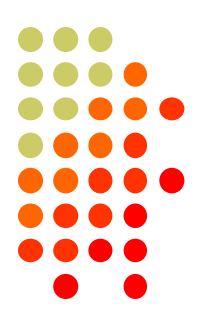

- ⚫ Important: Install the manufacturer's device driver first, *then* connect the device
	- Icom, Kenwood, Yaesu, microHAM
	- ⚫ Usually not required for Elecraft (FTDI)
- If you forget and connect radio first, use Device Manager to uninstall "Unknown Device", then start over
- COM port numbers assigned sequentially

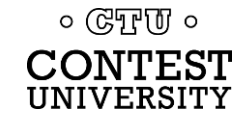

## **Using the Windows Device Manager**

- ⚫ **Right click** on Windows **Start** Button
- ⚫ Click **Device Manager**  $-0r$
- Windows Key 11+ R (Run): devmgmt.msc
- ⚫ Important Tip (before Windows 10): Always set the System Environment Variable **devmgr\_show\_nonpresent\_devices** to **1**

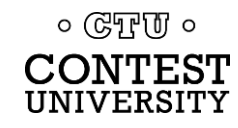

## **Setting System Environment Variable**

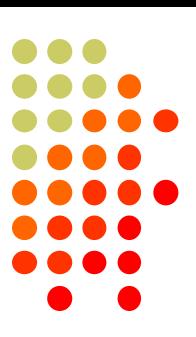

18

● Type "Environment" in Windows Search box or Windows Settings Search box

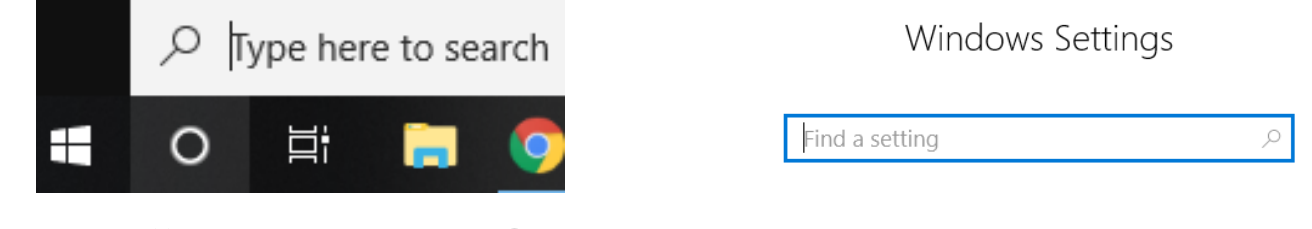

⚫ Click "Edit the System Environment Variables"

 $\rightarrow$ 

Best match

Edit the system environment variables (no waterfall) Control panel

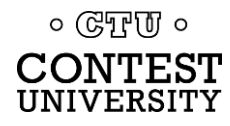

### **Step 1 – Under Advanced tab click Environment Variables…**

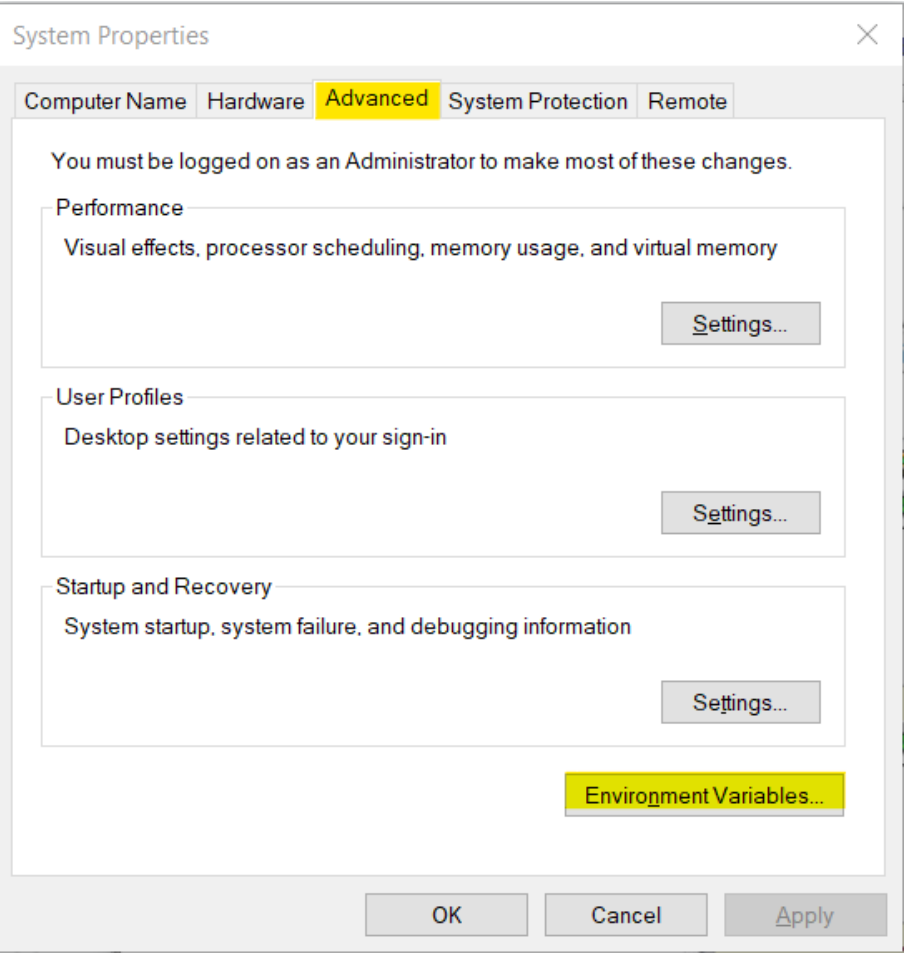

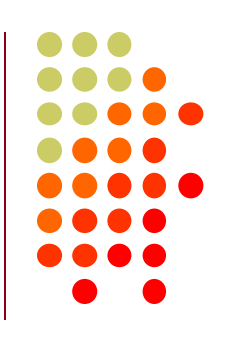

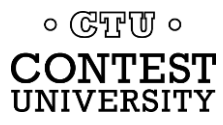

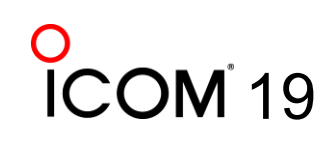

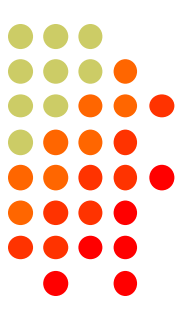

### **Step 2 – Under System variables, click New…**

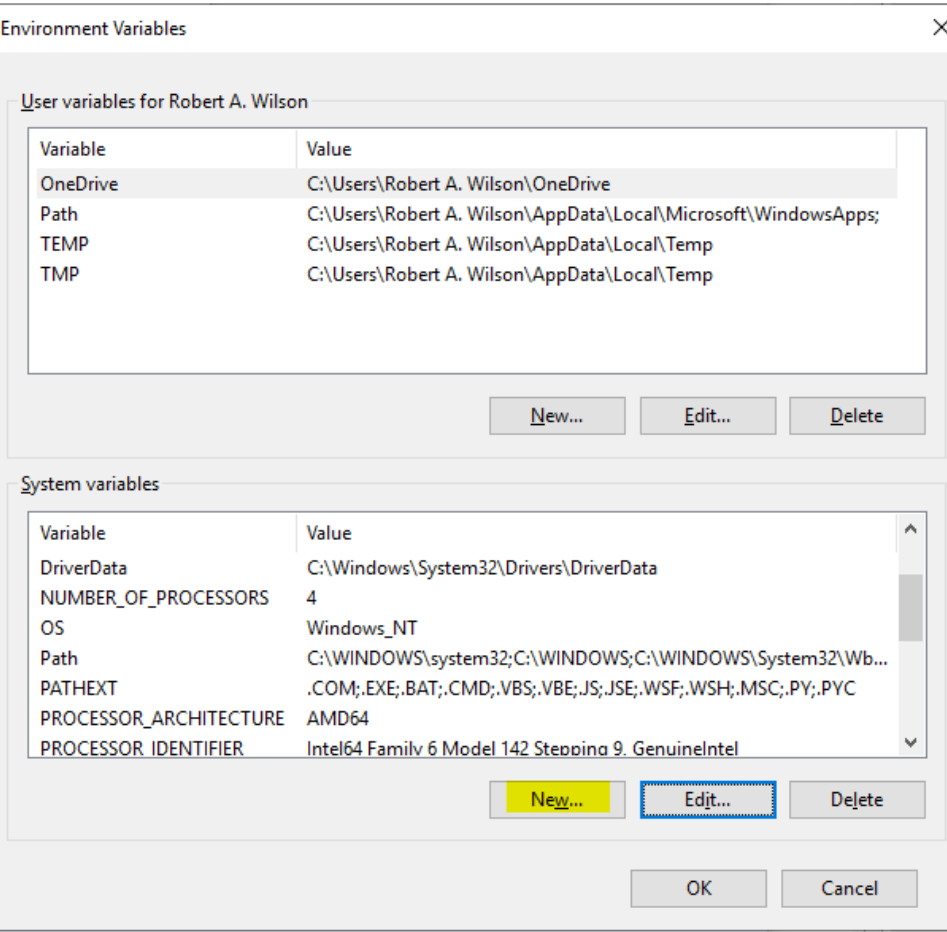

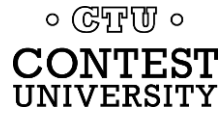

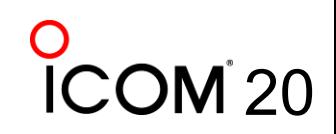

### **Step 3 – Add the new environment variable**

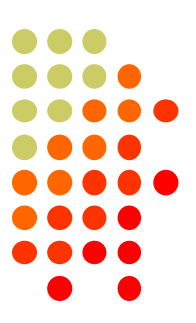

### Name: **devmgr\_show\_nonpresent\_devices** Value: **1**

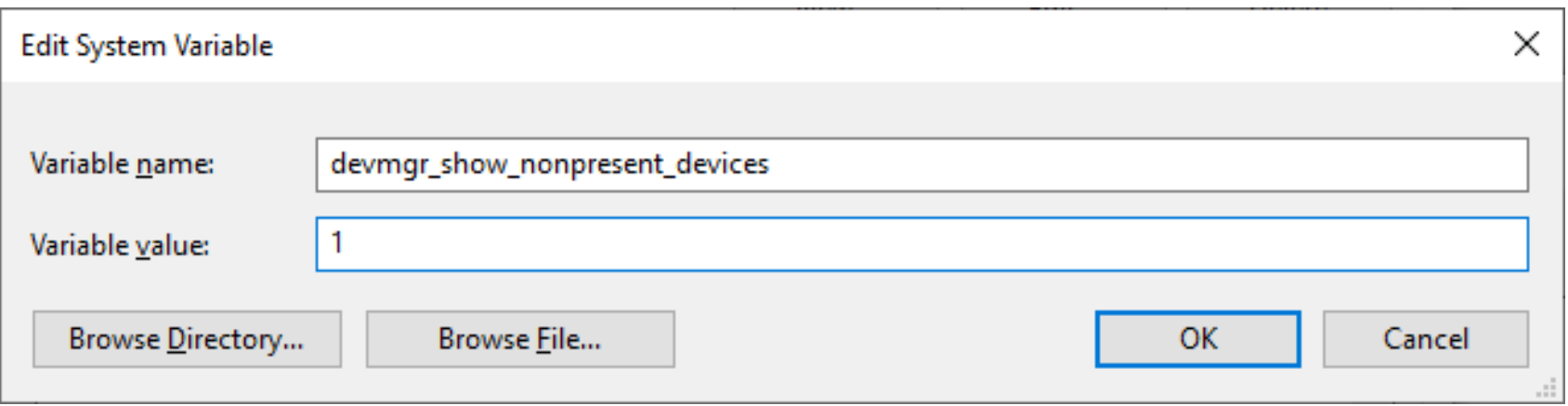

### Click **OK**, then start Windows Device Manager

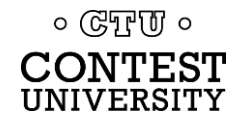

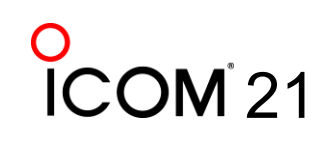

## **Step 4 – in Device Manager (every launch): Select View → Show hidden devices**

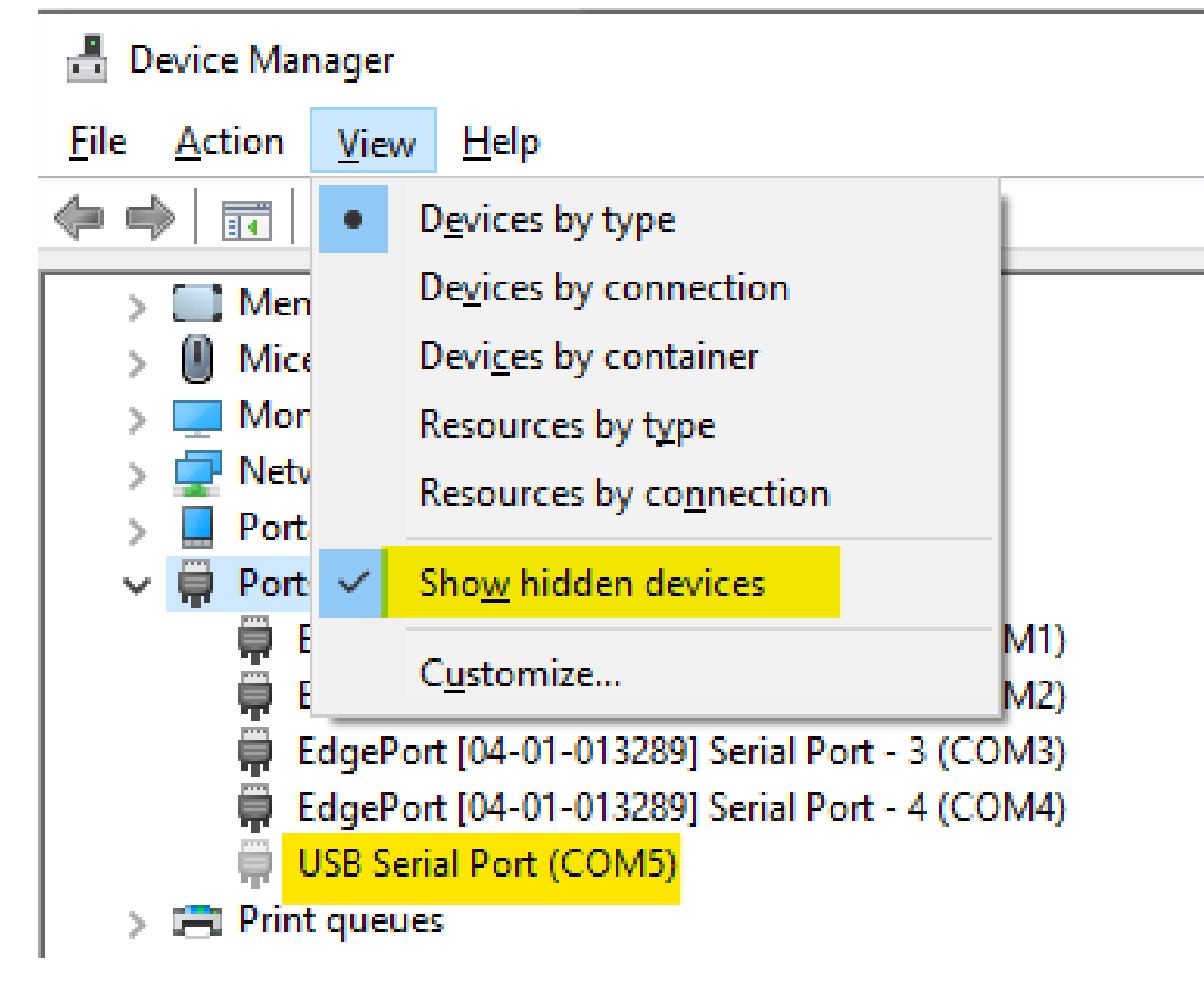

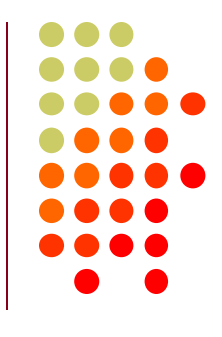

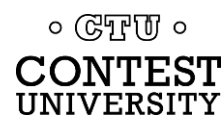

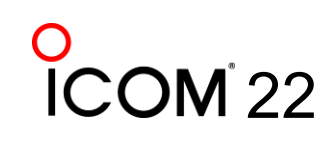

### **Expand Ports section Right click gray (offline) devices, Properties**

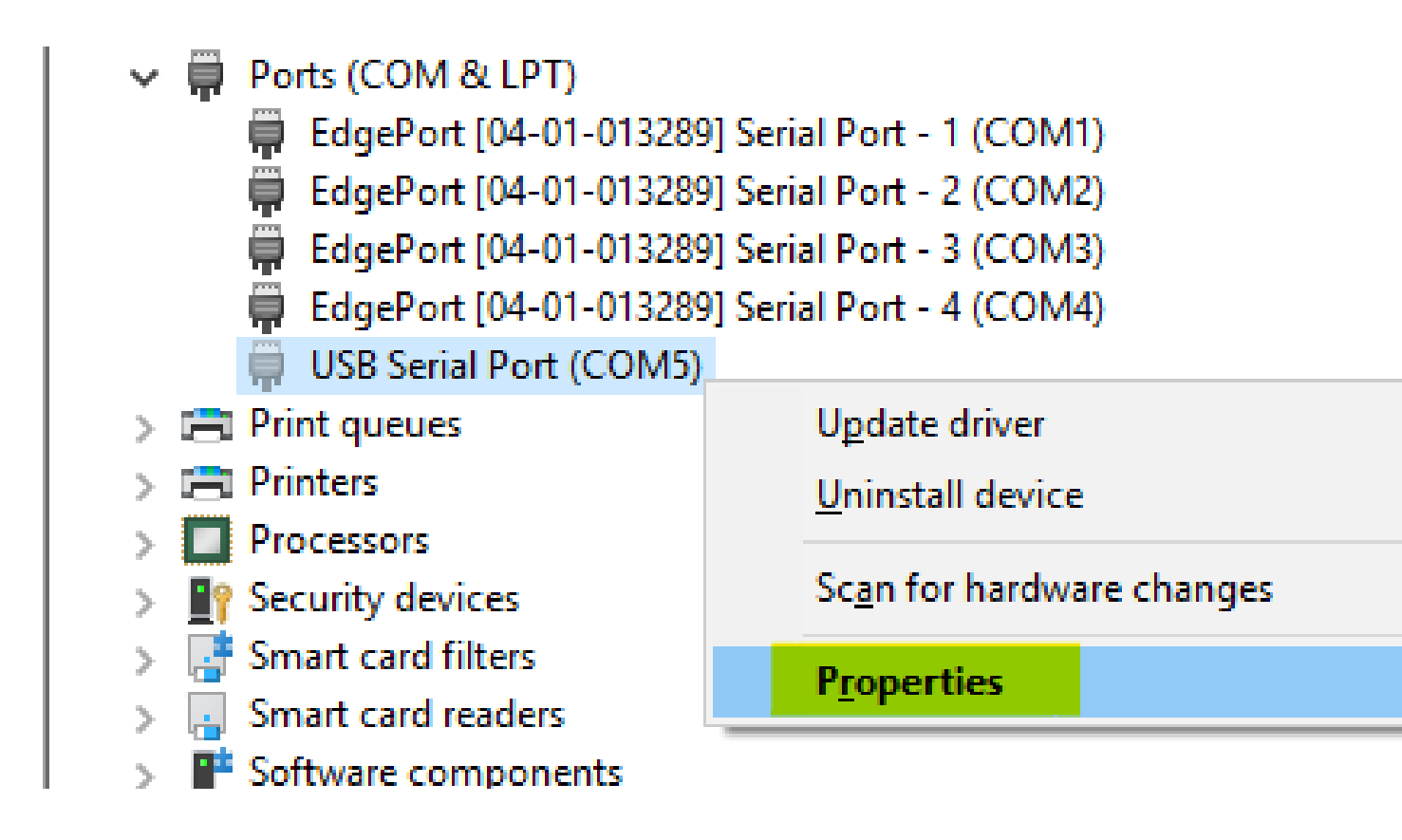

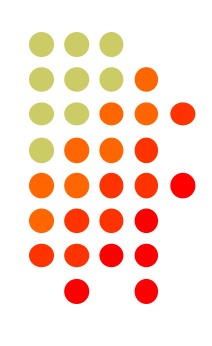

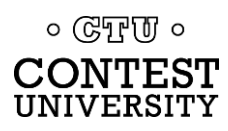

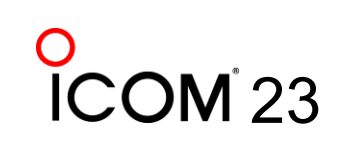

## **Click Driver Tab Check that Driver Provider is not Prolific**

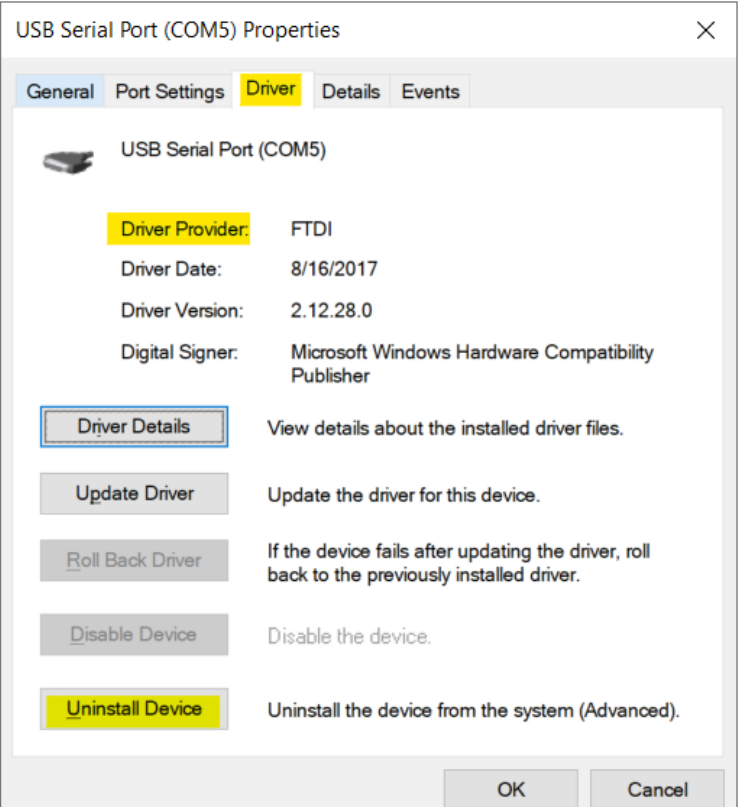

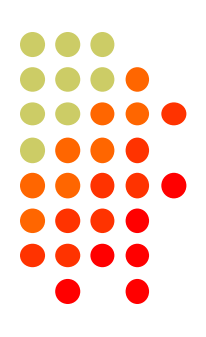

24

## **• If you see Prolific, click Uninstall Device**

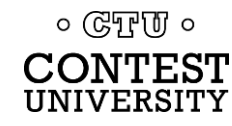

### **Uninstall the Prolific Device** *AND* **Delete the Driver Software**

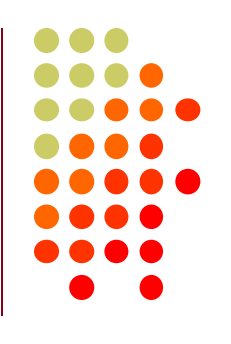

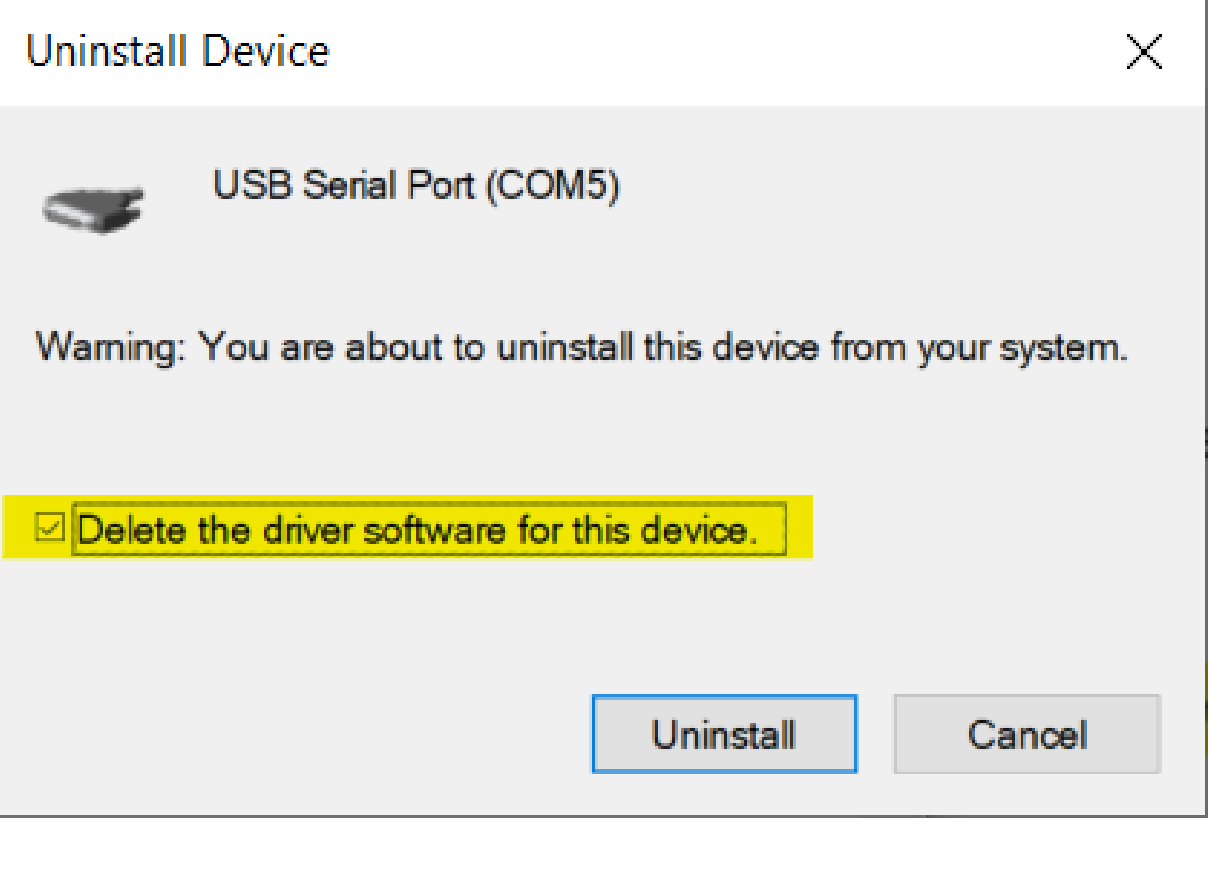

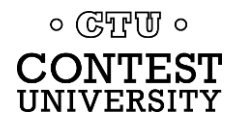

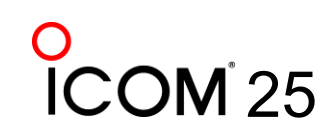

## **If Driver is FTDI, go to Port Settings tab Click Advanced… button**

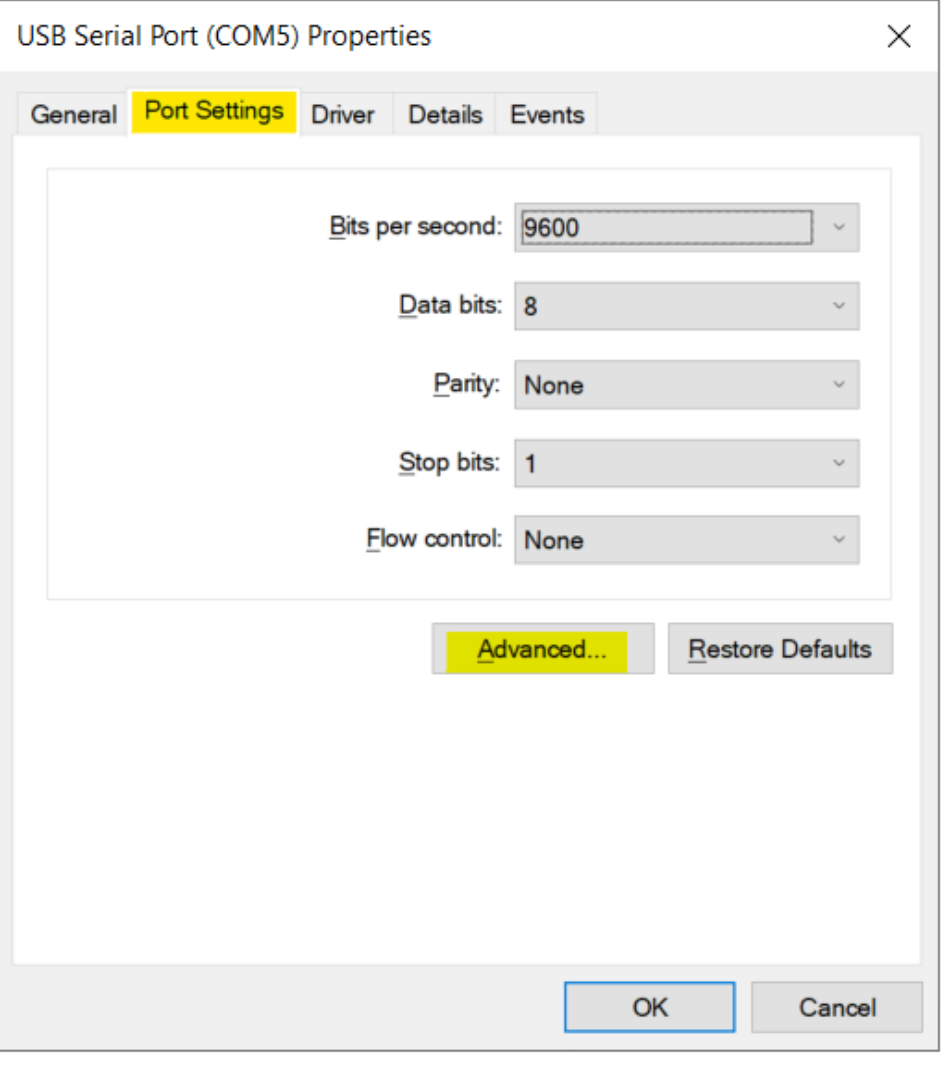

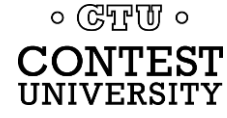

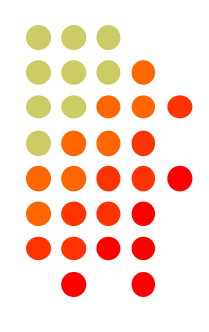

## **FTDI Default Options – not good**

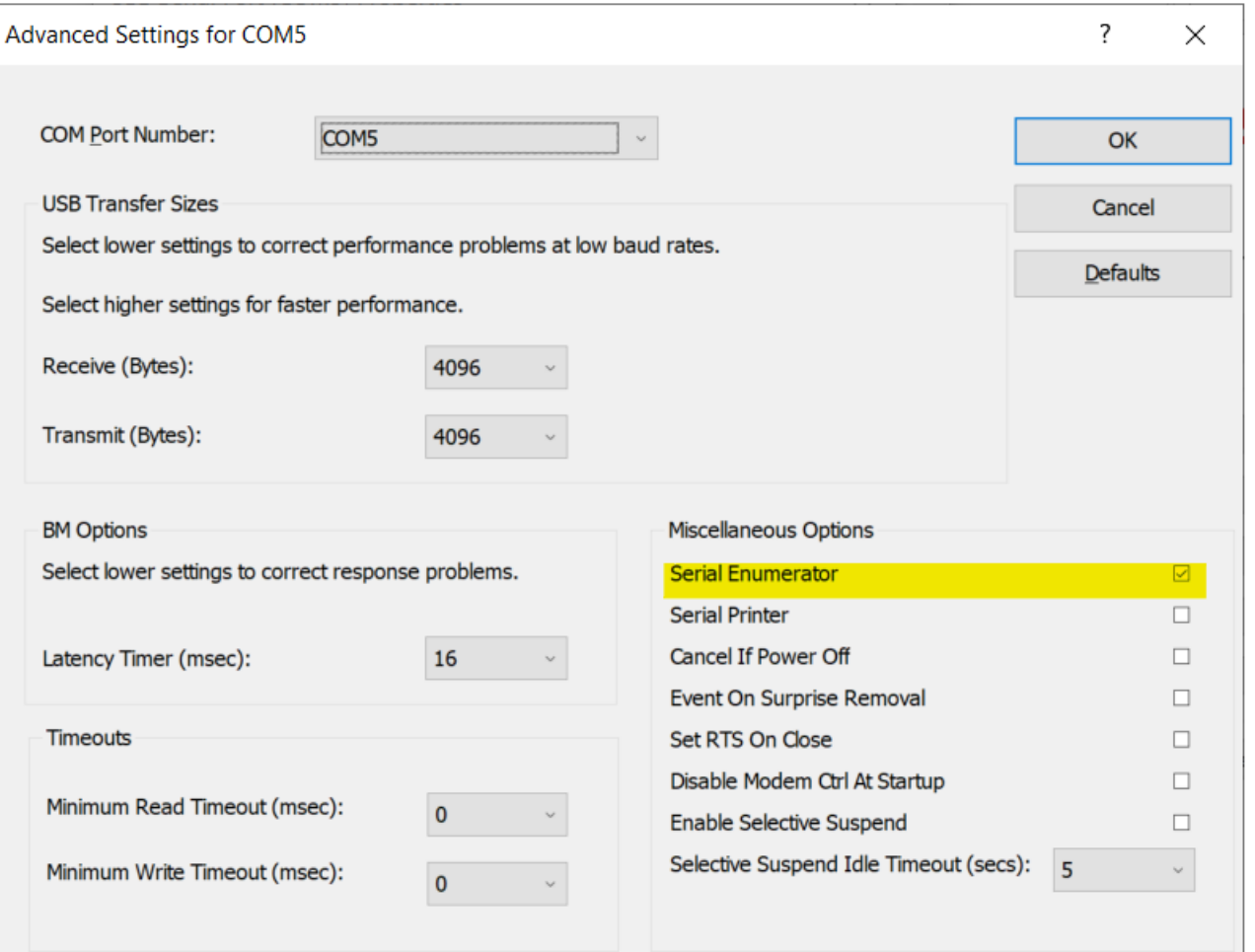

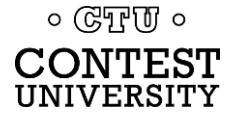

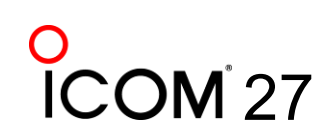

## **Change the FTDI Options To This**

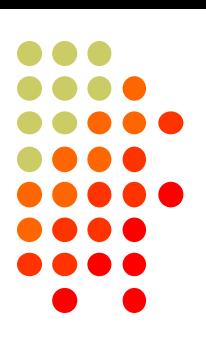

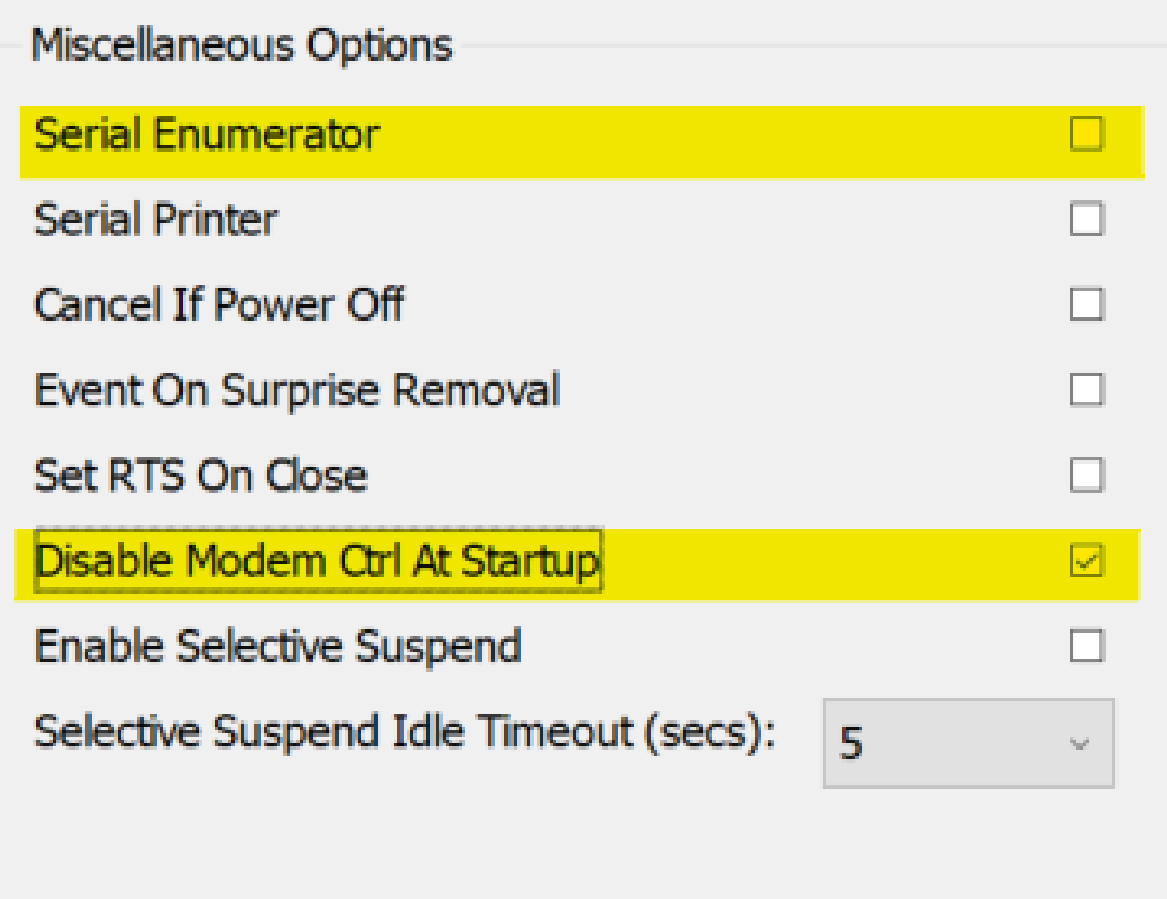

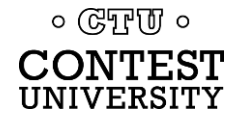

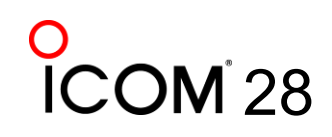

## **Under USB Serial Bus Controllers: Right-Click each, Select Properties**

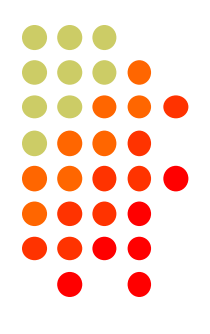

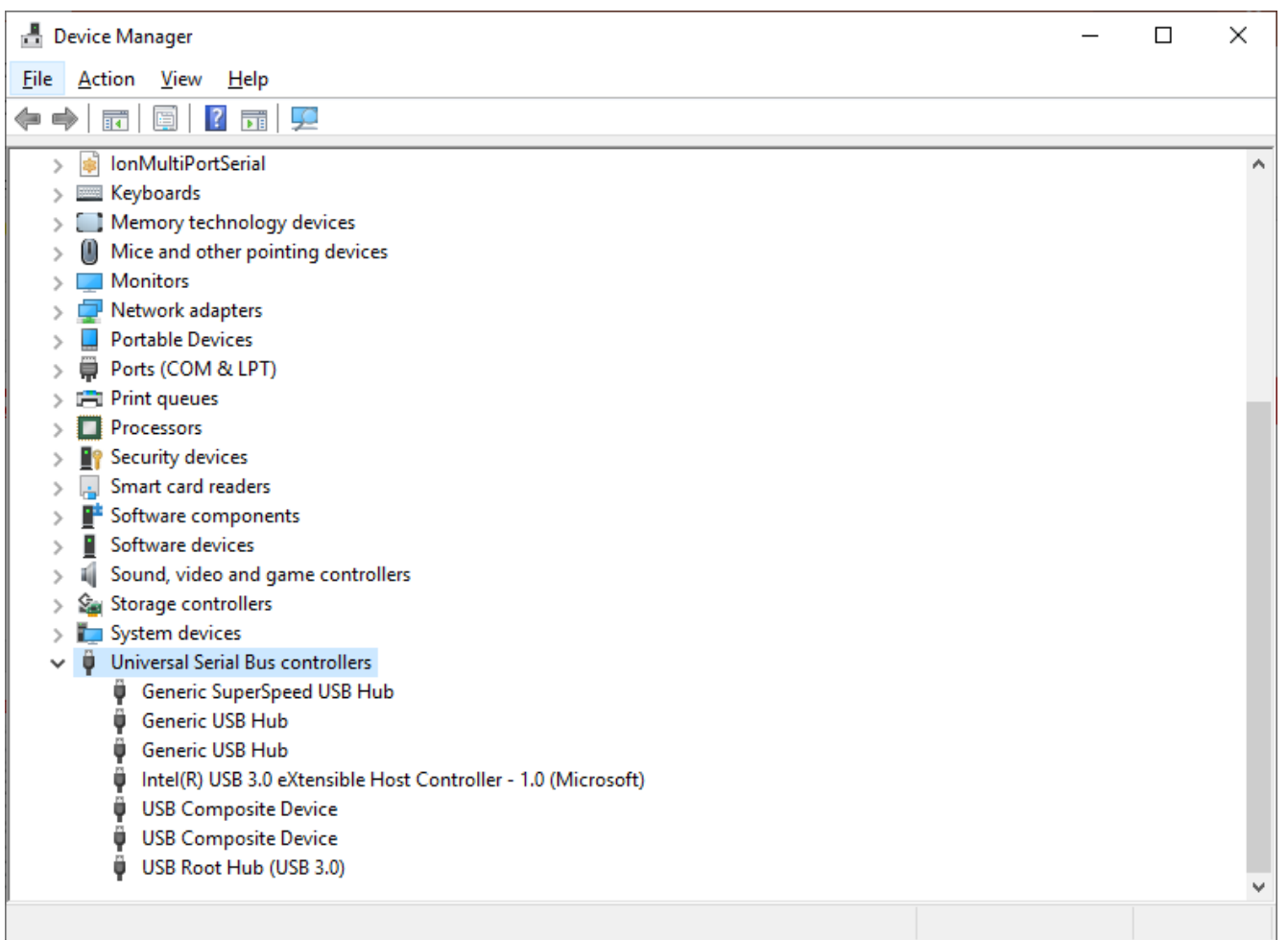

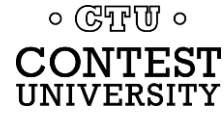

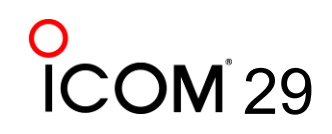

## **Look for Power Management Tab Do not allow computer to turn off**

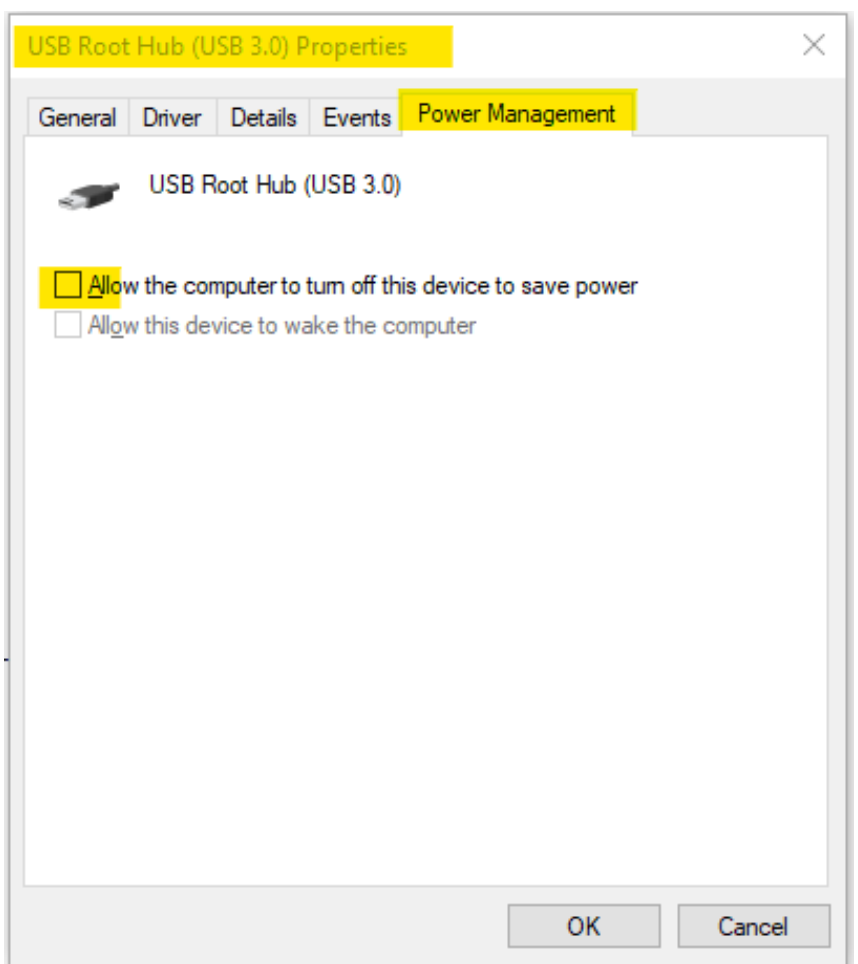

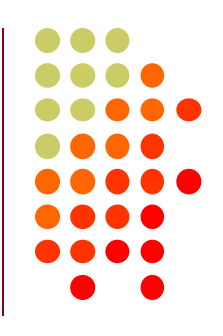

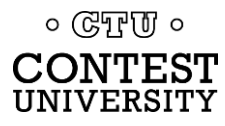

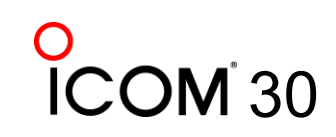

## **Another USB Dev. Management Tool: NirSoft's USBDeview**

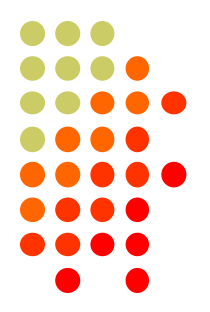

- ⚫ Stands for USB Device View
- ⚫ [https://www.nirsoft.net/utils/usb\\_devices\\_view.html](https://www.nirsoft.net/utils/usb_devices_view.html)
- ⚫ Scroll Way Down to the "Feedback" section to find download link:

#### **Feedback**

If you have any problem, suggestion, comment, or you found a bug in my utility, you can send a message to nirsofer@yahoo.com

**Download USBDeview** 

**Download USBDeview for x64 systems** 

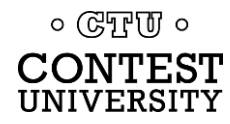

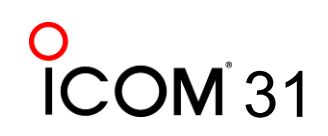

## **USBDeview Screen Shot**

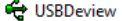

File Edit View Options Help

#### $X$   $\odot$  |  $\bullet$   $\bullet$  |  $\Box$  |  $\Box$  |  $\odot$  |  $\Box$   $\Box$   $\Box$

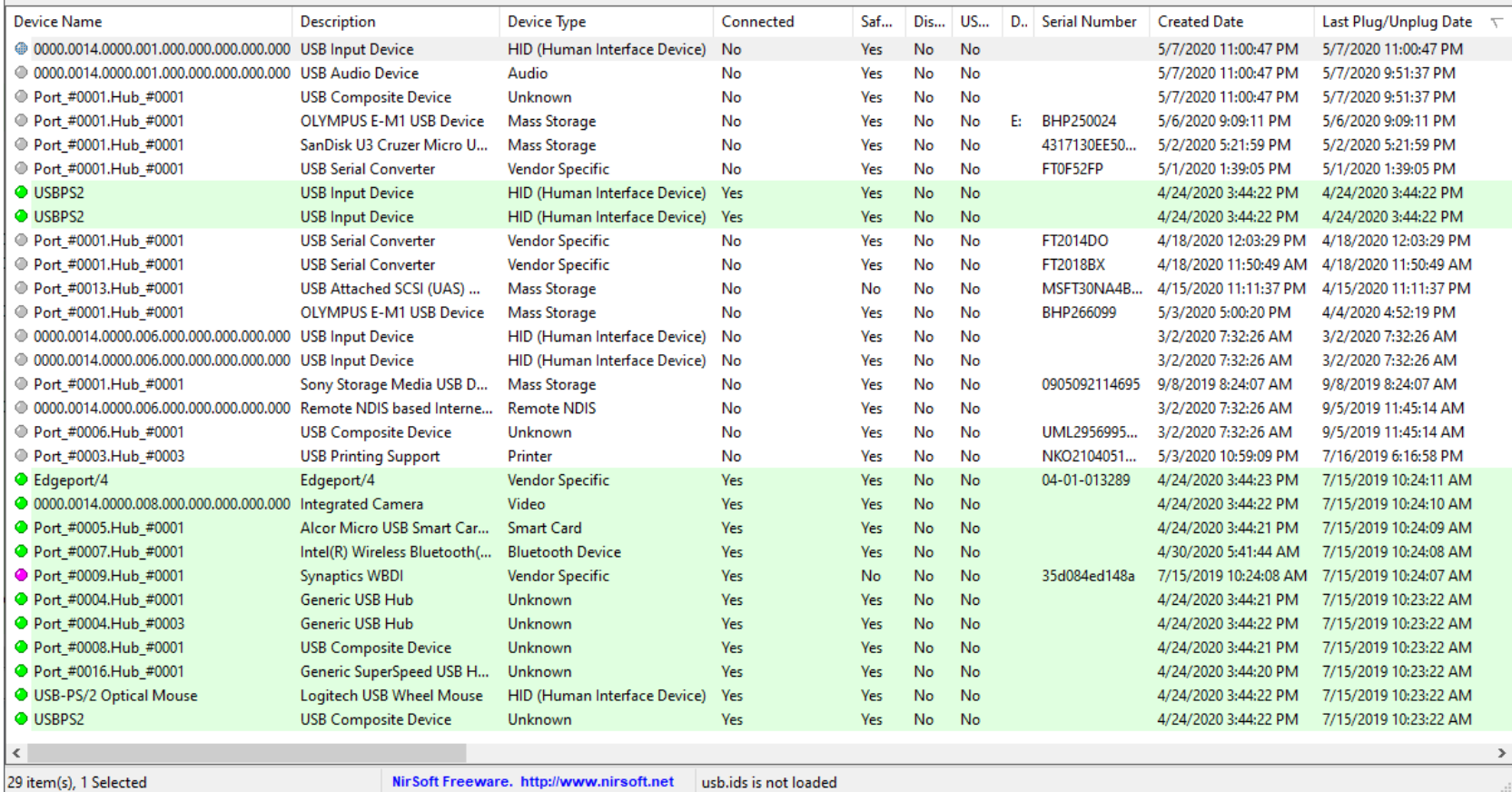

![](_page_31_Picture_5.jpeg)

![](_page_31_Picture_6.jpeg)

![](_page_31_Picture_7.jpeg)

 $\Box$ 

 $\times$ 

## **Managing COM Port Numbers**

![](_page_32_Figure_1.jpeg)

- ⚫ Over time, ever increasing unique COM port numbers are assigned by Windows, difficult to keep track
- Some software doesn't support COM13: or higher
- ⚫ Suggestion: renumber serial ports "left to right" to match your station layout, starting with transceivers
- ⚫ First, use Windows Device Manager to uninstall all serial devices that you no longer use
- ⚫ Right click on remaining COM ports, Properties, **Port Settings** tab. Click **Advanced…** button
- Renumber ports sequentially, COM3:, COM4:, COM5:. etc., "left to right"

![](_page_32_Picture_8.jpeg)

## **Renumbering Serial Ports**

![](_page_33_Figure_1.jpeg)

![](_page_33_Picture_18.jpeg)

. .

![](_page_33_Picture_3.jpeg)

![](_page_33_Picture_4.jpeg)

## **What does "In Use" Mean?**

![](_page_34_Figure_1.jpeg)

- It means this COM port number was assigned to some device, maybe years ago
- ⚫ It usually does *not* mean that you can't use it during reassignment, especially if it is "grayed out" (hidden)
- ⚫ Uninstalling disconnected devices first will help
- Usually safe to ignore this warning and click YES:

![](_page_34_Picture_6.jpeg)

![](_page_34_Picture_7.jpeg)

## **What program is currently using my serial port?**

![](_page_35_Figure_1.jpeg)

- ⚫ Use Windows Process Explorer
- ⚫ https://docs.microsoft.com/en[us/sysinternals/downloads/process-explorer](https://docs.microsoft.com/en-us/sysinternals/downloads/process-explorer)
- ⚫ On Windows 10, run **procexp64.exe** as **Administrator**
- ⚫ Click Search button (binoculars icon)
- ⚫ Enter one of the following partial search strings **\Device\VCP** - FTDI virtual serial ports
	- **\Device\Edg** Edgeport virtual serial ports
	- **\Device\Ser** Hardware serial ports
	- **\Device\Sil** Icom/Kenwood/Yaesu Silicon Labs ports
	- **\Device\VSer** Eltima / vspMgr virtual serial ports

![](_page_35_Picture_11.jpeg)

![](_page_35_Picture_12.jpeg)

## **Search Example 1**

![](_page_36_Figure_1.jpeg)

Process Explorer - Sysinternals: www.sysinternals.com [BOBX270\Robert A. Wilson] (Administrator)

![](_page_36_Picture_20.jpeg)

#### Win-Test (wt.exe) has opened the FTDI Serial Port

![](_page_36_Picture_5.jpeg)

![](_page_36_Picture_6.jpeg)

## **Search Example 2**

![](_page_37_Picture_21.jpeg)

#### OmniRig (e.g. WSJT-X, Log4OM) has opened the FTDI Serial Port

![](_page_37_Picture_3.jpeg)

![](_page_37_Picture_4.jpeg)

## **Not sure what to search for?**

![](_page_38_Figure_1.jpeg)

39

- ⚫ Open a program known to use a particular serial port
- ⚫ In Process Explorer, *drag* the "Find Windows Process" icon on top of the program window

![](_page_38_Figure_4.jpeg)

● Process Explorer will jump to the process corresponding to that program window

![](_page_38_Picture_6.jpeg)

## **Select View, Lower Pane View, Handles, then sort by Name**

![](_page_39_Picture_20.jpeg)

![](_page_39_Picture_2.jpeg)

**ICOM 40** 

![](_page_39_Picture_3.jpeg)

**Computer CW, PTT, and FSK RTTY Keying Using Serial Port pins (DTR=CW, RTS=PTT)**

![](_page_40_Picture_1.jpeg)

⚫ A simple hardware keying circuit, used for decades:

![](_page_40_Figure_3.jpeg)

![](_page_40_Picture_4.jpeg)

![](_page_40_Picture_5.jpeg)

## **Elecraft K3 / K3S keying via serial port**

- 
- ⚫ First transceiver to include computer keying circuit *inside the radio*
- ⚫ Does not use RTS and DTR pins for RS232 "Handshaking", freeing them for other purposes
- ⚫ In K3, set **CONFIG:PTT-KEY** to **RTS-DTR** (vs. **OFF-OFF**)
- ⚫ Works the same over a standard serial cable (CONFIG:RS232 = 38400) -or- the K3S USB connection (CONFIG:RS332 = USB)
- ⚫ To prevent unwanted transmissions when PC reboots, change FTDI Port Settings:
	- ⚫ Uncheck "Serial Enumerator"
	- ⚫ Check "Disable Modem Ctrl At Startup"

![](_page_41_Picture_9.jpeg)

![](_page_41_Picture_10.jpeg)

### **ICOM Copies Elecraft, Adds FSK Keying**

![](_page_42_Picture_1.jpeg)

- ⚫ CW, PTT, and FSK keying OK over USB virtual serial port
- ⚫ Supported by IC-7300, IC-7610, IC-7850, IC-7851
- ⚫ IC-7300 generates just one virtual serial port
- ⚫ IC-7610, IC-7850, IC-7851 generate *two* virtual serial ports:

Ports (COM & LPT) Silicon Labs CP210x USB to UART Bridge (COM5) Silicon Labs CP210x USB to UART Bridge (COM6)

- ⚫ To keep it simple use DTR pin for keying, RTS pin for PTT
- Use port "B" for MMTTY exclusively
- ⚫ Mnemonic: **C**W : **D**TR : **F**SK **P**TT : **R**TS : **S**end

![](_page_42_Picture_10.jpeg)

![](_page_42_Picture_11.jpeg)

## **ICOM: Determining COM Port A and B**

![](_page_43_Figure_1.jpeg)

44

⚫ Use Windows Device Manger, right click on first COM port, Properties, Details tab, Device Instance Path, check last

letter

![](_page_43_Picture_4.jpeg)

![](_page_43_Picture_5.jpeg)

### **ICOM IC-7300**

- ⚫ USB cable provides *one* virtual serial port
- ⚫ In IC-7300 **SET > Connectors** menu: Set **USB Keying (CW)** to **DTR**  $-0r-$ Set **USB Keying (RTTY)** to **DTR**
- ⚫ Set **USB Send** to **RTS**
- ⚫ Logging Software, rig control Port (USB), set DTR=CW, RTS=PTT
- ⚫ In MMTTY, use **EXTFSK** or **EXTFSK64** to select COM port.
- ⚫ Cannot use logger at same time; rig has just one serial port. But you can use the REMOTE (CI-V) connector with CT-17 or equivalent for rig control.

![](_page_44_Picture_7.jpeg)

### **ICOM IC-7610**

০ উদ্যোগি ০

![](_page_45_Figure_1.jpeg)

- ⚫ USB cable provides *two* virtual serial ports
- ⚫ In IC-7610 **SET > Connectors > USB Send/Keying**: Set **USB Keying (CW)** to **USB1(A) DTR** Set **USB Keying (RTTY)** to **USB1(B) DTR** Set **USB Send** to **USB1(A) RTS** or **USB1(B) RTS**
- In Logging Software, rig control COM Port (A): DTR=CW, RTS=PTT
- ⚫ In MMTTY, use **EXTFSK** or **ESTFSK64** to select second COM Port (B): FSK=DTR, PTT=RTS
- Cannot set *both* ports to use hardware PTT, so use "Software PTT" on Rig Control Port (A) if necessary.

![](_page_45_Picture_7.jpeg)

### **ICOM IC-7850, IC-7851**

![](_page_46_Figure_1.jpeg)

- ⚫ USB cable provides *two* virtual serial ports
- ⚫ In IC-785x **SET > Others** menu: Set **USB Keying (CW)** to **USB1 DTR** Set **USB Keying (RTTY)** to **USB2 DTR** Set **USB Send** to **USB1 RTS** (CW) or **USB2 RTS** (RTTY)
- ⚫ In Logging Software, rig control COM Port (USB1) set DTR=CW, RTS=PTT
- ⚫ In MMTTY, use **EXTFSK** or **ESTFSK64** to select second COM port (USB2) FSK=DTR, PTT=RTS
- ⚫ Cannot use *both* ports for hardware PTT, so use "Software PTT" on Rig Control Port (USB1) if necessary.

![](_page_46_Picture_7.jpeg)

### **Yaesu FT-991**

![](_page_47_Figure_1.jpeg)

- ⚫ USB cable provides *two* Silicon Labs virtual serial ports:
	- ⊿ 『 Ports (COM et LPT) ्राप्तिः<br>्राप्तिः Silicon Labs Dual CP210x USB to UART Bridge: Enhanced COM Port (COM10)<br>्राप्तिः Silicon Labs Dual CP210x USB to UART Bridge: Standard COM Port (COM11)
- In Yaesu Menu, set **030 232C TOT: 1000 msec** (default is only 10 msec) **033 CAT RTS: Disable** (Turns off RS232 handshaking) **060 PC Keying: DTR 071 DATA PTT SELECT: RTS 098 RTTY SHIFT PORT: DTR 110 SSB PTT SELECT: RTS**
- ⚫ In Logging Software, rig control is via the "Enhanced" COM Port, CW / PTT via "Standard" COM Port: DTR=CW, RTS=PTT
- ⚫ In MMTTY, use **EXTFSK** or **ESTFSK64** with the "Standard" COM port: FSK=DTR, PTT=RTS

![](_page_47_Picture_7.jpeg)

## **Yaesu FTdx101D or FTdx101MP**

- ⚫ USB cable provides *two* Silicon Labs virtual serial ports:
	- ▲ Ports (COM et LPT)
		-
		-
- In Yaesu Menu, set
	- ⚫ OPERATION SETTING / GENERAL: **232C TIME OUT TIMER: 1000 msec** (default is only 10 msec) **CAT RTS: OFF** (Turns off RS232 handshaking)
	- RADIO SETTING / MODE SSB, RTTY, and PSK/DATA: **RPTT SELECT: RTS**
	- ⚫ RADIO SETTING / MODE CW: **PC KEYING: DTR**
- ⚫ In Logging Software, rig control is via the "Enhanced" COM Port, CW / PTT via "Standard" COM Port: DTR=CW, RTS=PTT
- In MMTTY, use **EXTFSK** or **ESTFSK64** with the "Standard" COM port: FSK=DTR, PTT=RTS

![](_page_48_Picture_11.jpeg)

![](_page_48_Picture_12.jpeg)

![](_page_48_Figure_13.jpeg)

## **Kenwood TS-890**

![](_page_49_Figure_1.jpeg)

- ⚫ USB cable provides *two* Silicon Labs virtual serial ports:
	- $\vee$   $\blacksquare$  Ports (COM & LPT) Communications Port (COM1) **ECP Printer Port (LPT1)** 
		- Intel(R) Active Management Technology SOL (COM2)
		- Silicon Labs CP210x USB to UART Bridge (COM3)
		- Silicon Labs CP210x USB to UART Bridge (COM4)
- Right click, Properties, Details tab, Location Path: USB1 is "Standard" Serial Port, USB2 is "Enhanced"
- ⚫ In Logging Software, rig control is via the "Standard" COM Port CW / PTT / FSK keying may be assigned to DTR or RTS of either port
- ⚫ **Menu 17 Virtual Standard COM Port RTS: PTT Menu 18 Virtual Standard COM Port DTR: CW Keying Menu 19 Virtual Enhanced COM Port RTS: PTT Menu 20 Virtual Enhanced COM Port DTR: RTTY Keying**

![](_page_49_Picture_10.jpeg)

![](_page_49_Picture_11.jpeg)

### **N1MM+ Contest Software**

- Open Configurer, view Hardware Tab
- ⚫ Check CW/Other box next to Rig's Serial Port
- Click Set button

![](_page_50_Picture_38.jpeg)

![](_page_50_Figure_5.jpeg)

![](_page_50_Picture_6.jpeg)

![](_page_50_Picture_7.jpeg)

### **N1MM+ Contest Software**

- CW Timing over USB is usually OK!
- $\bullet$  Set DTR (pin 4) = CW, RTS (pin 7) = PTT

![](_page_51_Picture_29.jpeg)

![](_page_51_Figure_4.jpeg)

**こつ** 

![](_page_51_Picture_5.jpeg)

## **Win-Test Contest Software**

 $\bullet$  Set DTR (pin 4) = CW, RTS (pin 7) = PTT

![](_page_52_Picture_21.jpeg)

![](_page_52_Picture_3.jpeg)

![](_page_52_Picture_4.jpeg)

## **MMTTY Setup Menu, TX Tab**

⚫ Set **Port** to **EXTFSK64**, then click **Radio Command**

![](_page_53_Picture_28.jpeg)

![](_page_53_Picture_3.jpeg)

### **MMTTY Setup Menu, Radio command button**

#### ⚫ Set **Port** to **NONE**, Group to **Clear**

![](_page_54_Picture_30.jpeg)

![](_page_54_Picture_3.jpeg)

![](_page_54_Picture_4.jpeg)

w

## **MMTTY Setup Menu, Misc Tab**

#### ⚫ Set TX Port to **COM-TxD(FSK)**, click **USB Port**

![](_page_55_Picture_23.jpeg)

![](_page_55_Picture_3.jpeg)

![](_page_55_Figure_4.jpeg)

### **MMTTY USB Port Menu**

⚫ Set Processing Method to **C: Limiting Speed**

![](_page_56_Figure_2.jpeg)

![](_page_56_Picture_3.jpeg)

![](_page_56_Figure_4.jpeg)

### **EXTFSK Pop-Up Menu**

Select second COM Port, FSK=DTR, PTT=RTS

![](_page_57_Figure_2.jpeg)

![](_page_57_Picture_3.jpeg)

![](_page_57_Picture_4.jpeg)

![](_page_57_Picture_5.jpeg)

## **Serial Port Hardware Sharing**

![](_page_58_Figure_1.jpeg)

- ⚫ In RS232 protocol, only **one** TXD line (Pin 3) can be connected between a PC and a Radio
- No other device may connect to Pin 3 if a PC is connected
- PC Polls radio on Pin 3 (TXD), Radio sends response on Pin 2 (RXD).
- ⚫ AUTO INFO mode provides same output without PC polling
- ⚫ Multiple devices (SteppIR controllers, Band Decoders, Elecraft / ACOM / SPE amplifiers) may *monitor* the RXD line in parallel by only connecting to Pin 2.

![](_page_58_Picture_7.jpeg)

## **Shameless Plug**

![](_page_59_Figure_1.jpeg)

60

⚫ The N6TV "Serial Box" (S-BOX and S-BOX-USB w/FTDI) by N6TV implements parallel connections to RXD pin via standard D-SUB cables:

#### <https://bit.ly/S-BOX>

![](_page_59_Picture_4.jpeg)

S-BOXs also provide four NPN keying circuits for rigs that do not provide RTS/DTR CW/FSK/PTT keying support, e.g. Yaesu **FTdx5000 FT-1000MP**, Kenwood **TS-990s TS-590s**, ICOM **IC-7600 IC-7700 IC-7800** …

![](_page_59_Picture_6.jpeg)

## **Serial Port Software Sharing**

![](_page_60_Figure_1.jpeg)

- ⚫ Software sharing: multiple programs simultaneously access the radio's rig control serial port
- Implemented by VE3NEA's **[OmniRig](https://dxatlas.com/OmniRig)** software
- ⚫ OmniRig may be used by Win-Test, Writelog, HDSDR, WJST-X, Log4OM, etc. for rig control
- NOT supported by N1MM+, N3FJP, others
- ⚫ OmniRig owns the serial port, acts as traffic cop, no collisions or conflicts between applications
- Can I use VSPE instead? vspMgr? Maybe, but collisions / conflicts may occur
- ⚫ CW / PTT / FSK Keying via OmniRig port not supported

![](_page_60_Picture_9.jpeg)

## **Radios with USB** *and* **DE-9 connectors**

- Elecraft K3: USB and Serial Port ("P3/RS232") do not operate independently (parallel TXD wiring)
- Elecraft K4: this limitation should be eliminated
- ⚫ Kenwood TS-590S and others: USB and Serial Port operate independently
- ICOM USB and CI-V Ports (3.5mm, not DE-9) may operate independently (set **USB CI-V Port** to **Unlink from [REMOTE]**)
- ⚫ Allows two devices to poll radio at same time via independent serial ports, one USB, one DE-9 or CI-V.

![](_page_61_Picture_7.jpeg)

### **USB connection to radio adds a new Windows Sound Card**

- ⚫ **USB Audio CODEC**
- Can be use for contest recording, voice keying, RTTY / FT8 decoding
- Multiple "USB Audio CODEC" devices, which is my radio?
- ⚫ Right click on Speaker icon, then **Open Sound settings**

![](_page_62_Picture_5.jpeg)

![](_page_62_Picture_6.jpeg)

![](_page_62_Figure_7.jpeg)

### **Opening Windows Sound Control Panel**

![](_page_63_Picture_24.jpeg)

![](_page_63_Figure_2.jpeg)

### **Windows Sound Control Panel**

![](_page_64_Picture_1.jpeg)

![](_page_64_Figure_2.jpeg)

![](_page_64_Picture_3.jpeg)

![](_page_64_Picture_4.jpeg)

## **In Sound Control Panel, which sound card?**

- ⚫ Watch **USB AUDIO CODEC** devices
- ⚫ One will disappear and reappear when you disconnect and reconnect the USB cable from the back of the radio
- ⚫ Select that device, then click **Properties** button
- ⚫ Label both the **Recording** and **Playback** tabs with name of device, click **Apply**

![](_page_65_Picture_5.jpeg)

### **Labeling a USB Audio CODEC Device**

![](_page_66_Picture_13.jpeg)

![](_page_66_Figure_2.jpeg)

![](_page_66_Picture_3.jpeg)

![](_page_66_Picture_4.jpeg)

## **Change Icon of USB Audio CODEC Device**

![](_page_67_Picture_1.jpeg)

![](_page_67_Picture_28.jpeg)

![](_page_67_Picture_3.jpeg)

![](_page_67_Picture_4.jpeg)

# **Key Points to Remember**

![](_page_68_Figure_1.jpeg)

- ⚫ (Set **devmgr\_show\_nonpresent\_devices** to **1**)
- ⚫ Use the Windows Device Manager to manage and renumber COM ports
- ⚫ Always uninstall Prolific devices and drivers
- ⚫ Always change the FTDI Default Options
- ⚫ Try CW, FSK and PTT keying via serial port pins
- ⚫ Use DTR for CW/FSK, RTS for PTT
- ⚫ Understand serial port conflicts and sharing
- ⚫ Label your USB Audio CODEC devices

![](_page_68_Picture_10.jpeg)

![](_page_68_Picture_11.jpeg)

## **Questions?**

![](_page_69_Figure_1.jpeg)

- <http://www.qrz.com/db/n6tv> Links to this and other presentations
- https://www.nirsoft.net/utils/usb devices view.html -USB Deview
- ⚫ https://docs.microsoft.com/en[us/sysinternals/downloads/process-explorer](https://docs.microsoft.com/en-us/sysinternals/downloads/process-explorer) - Windows Process Explorer
- <https://bit.ly/S-BOX> The "Serial Box" by N6TV
- ⚫ [n6tv@arrl.net](mailto:n6tv@arrl.net)

![](_page_69_Picture_7.jpeg)